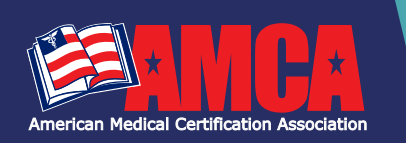

### **Candidate Registration Instructions Candidate Registration Instructions Candidate Registration Instructions**

CONGRATULATION ON YOUR SUCCESS SO FAR! It is now time to register for your AMCA certification exam. AMCA is here to help with everything needed to register and prepare for your national certification exam. To get started **click here** to create a candidate's account. Continue with your new account credentials to log in, check your exam eligibility, and register. **CONGRATULATION ON YOUR SUCCESS SO FAR!** It is now time to register for your AMCA certification exam. AMCA is here to **CONGRATULATION ON YOUR SUCCESS SO FAR!** It is now time to register for your AMCA certification exam. AMCA is he

#### ELIGIBILITY CHECKPOINT ELIGIBILITY CHECKPOINT ELIGIBILITY CHECKPOINT ELEGENTI TEV GUESKRATIE

#### Click **Ready To Register** on your dashboard Click *Ready To Register* on your dashboard Click *Ready To Register* on your dashboard Click *Ready To Register* on your dashboard

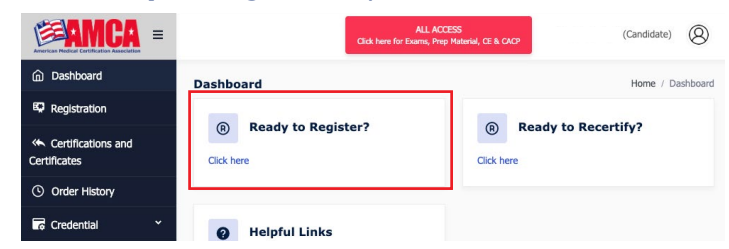

#### Check your Exam Eligibility by clicking on the Check your Exam Eligibility by clicking on the Check your Exam Eligibility by clicking on the **Eligibility Checkpoint** *Eligibility Checkpoint Eligibility Checkpoi* Check your Exam Eligibility by clicking on the **Eligibility** Check your Exam Elig

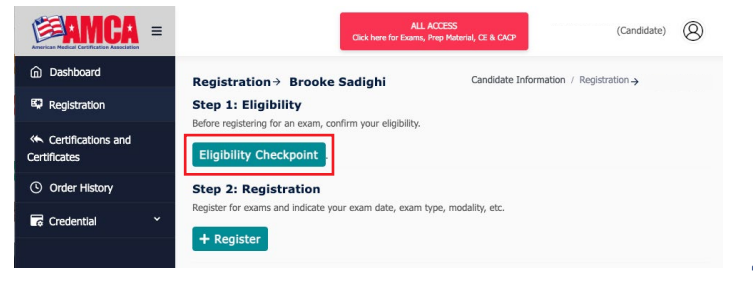

- **1.** Section 1: Select Your Exam **1.** Section 1: Select Your Exam **2.** Section2: Choose your eligibility pathway **2.** Section2: Choose your Eligibility Pathway **2.** Section2: Choose your eligibility pathway **2.** Section2: Choose your eligibility pathway **3.** Section 3: **3.** Section 3: Select Test **Eligibility Checkpoint** Site, Enter Name of **Eligibility Checkpoint** te, Litter ivante of<br>Surse Completed. Select Exam Course Completed, and Institution (Testimonion I on 2: Eigbilty Requirements<br>verify that meet the following eligibility requirement(s) to hold an active AMCA certification<br>• a) Must be at least 18 years of age and possess a high school diploma or equivalent.<br>• b)Agree an **Surse Complet** Course Completion Date. arse complet The course completion The course completion Option 1 Graduate from a training program, related to the<br>an AMCA Approved Test Site. Proof of course completion<br>the exam within one year from the date of training compl The course completion<br>date is when all O Option 2 Graduate from a training program, related to the exam you are applying for, taken at institution other than an AMCA Approved Test Site. Proof of course completion is required, and applicants must pass the exam w requirements for the training program are/ C Option 3 Have a minimum of one-year full-time work experience directly related to the<br>credential. Work experience must be immediately preceding the date of application and be<br>currently working in that field. Documentatio ed program are)<br>الاحتراض العربية will be satisfied. If the **4.** Certification exam is part Section 3: Eligibility Information<br>Institution Name of your training program Select Test site requirements, please Name of Course Completed O Course Completion Date O use the date on which Choose A Date all requirements have  $\Box$  I understand that if an Eligibility Checkpoint cannot be verified, past exam attempt(s) can voided and future exam attempt(s) can be canceled.
	- **4.** Click **SUBMIT**

been met except for the certification exam.

#### REGISTRATION ——————————————  $\overline{\phantom{a}}$ REGISTRATION

Once your eligibility status for the certification exam you wish P to register for is marked **Approved** under the **Status** column, proceed to Step 2, Registration. Once your eligibility status for the certification exam you wish

Click on *+ Register* on the Registration page

Once on the Exam Registration page, select **Test Site** 

Exam Date (exam date is selected by test site)  $\sum_{i=1}^{\infty}$  (Shall) data is selected by Test Site) Exam Date (exam date is selected by test site)

Select exam that is marked **Eligible** 

REGISTRATION

Exam modality and proctor are pre-selected by Test Site) Agree to AMCA's Terms of Agreement, refund, cancellation,

#### Hit **NEXT** Hit *NEXT* reschedule policy, and *Opt-in* or *Opt-Out*  $\sum_{i=1}^{n}$  Terms of  $\sum_{i=1}^{n}$

Agree to AMCA's Terms of Agreement, refund, cancellation, reschedule policy, and **Opt-in** or **Opt-Ou***t* reschedule policy, and *Opt-in* or *Opt-Out*

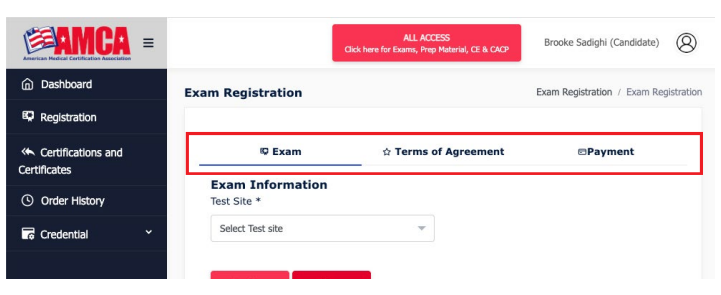

Proceed to **Payment Information**: Payment Option is pre-selected by the Test Site when scheduling the exam pre-selected by the Test Site when scheduling the exam date. If the exam date is **Candidate Pay**, full payment must be submitted in order to complete your registration. THANK YOU FOR YOUR EXAM REGISTRATION!

Proceed to "Payment Information": Payment Option is

You now have immediate access to your AMCA Prep Material. To access, login. Then click the red **All Access** button in the top right corner of the dashboard. You can access your prep material at any time from now until 11:59 PM the night before your scheduled exam. until 11:59 PM the night before your scheduled exam. You now have immediate access to your AMCA Prep

### **LIVE REMOTE PROCTORING (LRP) ONLY You must book your Live Remote Proctoring**

**Your registration is NOT complete: to complete this registration. You must book your Live Remote Proctoring You must book your Live Remote Proctoring You must book your Live Remote Proctoring Please follow the construction abushed and the contract of the state of the state in order in order in order in order in order in order in order in order in order in order in order in order in order in order in order in order in order in order in order to complete this registration. in order to complete this registration. to complete this registration.**

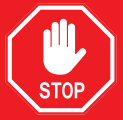

**Please <u>[click here](https://www.amcaexams.com/wp-content/uploads/2023/03/Testing-with-Live-Remote-Proctoring.pdf)</u></u> for testing with <b>Please click here** for testing with **Please <u>siten in it</u> for testing their**<br>Live Domoto Drecturing instrutions **Live Remote Procturing instrutions.** 

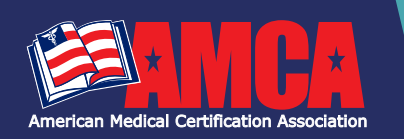

# **Candidate Registration Instructions**

## UNDERSTANDING THE ELIGIBILITY CHECKPOINT

#### WHAT IS THE ELIGIBILITY CHECKPOINT?

The AMCA offers three eligibility pathways for qualification to challenge an AMCA certification exam. The Eligibility Checkpoint verifies that a candidate meets the requirements of the chosen pathway. Candidates must be Approved through one of the eligibility pathways in order to register for an exam.

#### WHO NEEDS TO PASS THROUGH THE ELIGIBILITY CHECKPOINT?

All candidates must pass through the Eligibility Checkpoint.

#### HOW DO I KNOW WHICH OPTION TO CHOOSE ON THE ELIGIBILITY CHECKPOINT?

The three eligibility pathways are as follows:

- **Option 1**: Graduate from a training program, related to the exam you are applying for, taken at an AMCA Approved Test Site.
- **Option 2:** Graduate from a training program within one year of course completed, related to the exam you are applying for, taken at an institution other than an AMCA Approved Test Site.
- **Option 3:** Have a minimum of one-year full-time work experience directly related to the credential. Work experience must be immediately preceding the date of application.

### WHAT INFORMATION DO I NEED TO SUBMIT AN ELIGIBILITY CHECKPOINT?

For **Option 1**, you will need Name of Exam, Test Site Name/ School attended, Name of Course Completed, and Course Completion Date.

- If approved, the Test Site name will determine where you can register to test.
- The course completion date is the date which all requirements for the training program are/will be satisfied. If the certification exam is part of your training program requirements, please use the date in which all requirements have been met except for the certification exam.
- If approved, the course completion date will determine your "Approved from" and "Approved to" dates. Candidates are approved for 1 year from the date of course completion. Candidates can only register for an exam date that is inside the approval window.

For **Option 2**, you will need Institute Name, Name of Course Completed, Course completion date, and Proof of Course Completion.

- Because candidates are not associated with an AMCA approved test site, candidates who take this pathway must test with Live Remote Proctoring.
- There is a \$25 Application Fee for this pathway.
- Proof of course completion must be uploaded to submit the eligibility checkpoint.
- If approved, candidates will have 60 days to register for the exam.

For **Option 3**, you will need Employer's Company Name, Employers Address, Employers Contact Information, Proof of Employment; Verification Letter on company letter head signed by employer. The Verification Letter must include the following information; job title, date of hire, and a description of your daily job duties.

- Because candidates are not associated with an AMCA approved test site, candidates who take this pathway must test with Live Remote Proctoring.
- There is a \$25 Application Fee for this pathway.
- Proof of employment must be uploaded to submit the eligibility checkpoint. **[See a Sample Employer](https://www.amcaexams.com/wp-content/uploads/2023/02/Sample-Employer-Verification-Letter.pdf) [Verification Letter here](https://www.amcaexams.com/wp-content/uploads/2023/02/Sample-Employer-Verification-Letter.pdf).**
- If approved, candidates will have 60 days to register for the exam.

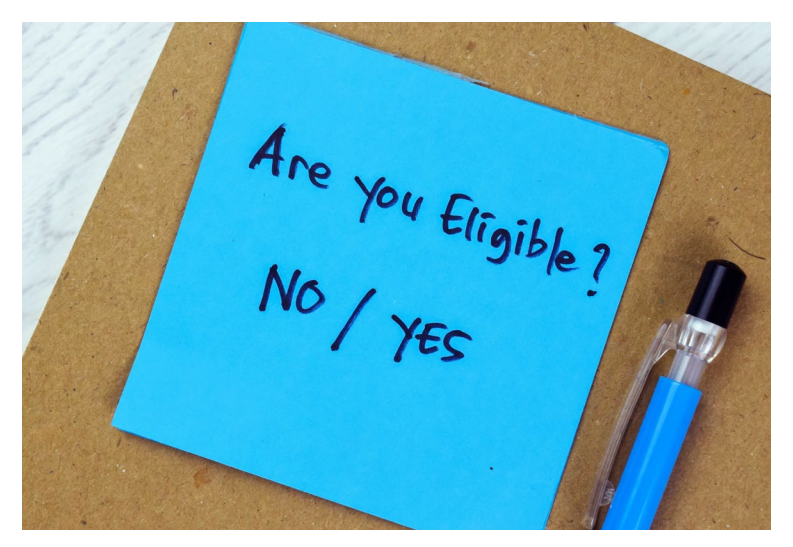

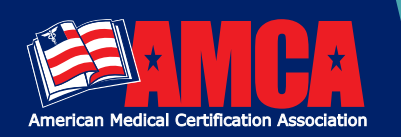

# **Candidate Registration Instructions**

### UNDERSTANDING THE ELIGIBILITY CHECKPOINT

#### WHAT HAPPENS AFTER I SUBMIT AN ELIGIBILITY CHECKPOINT?

An eligibility status will be listed. Some checkpoints are approved instantly while others require review. See the possible eligibility statuses below.

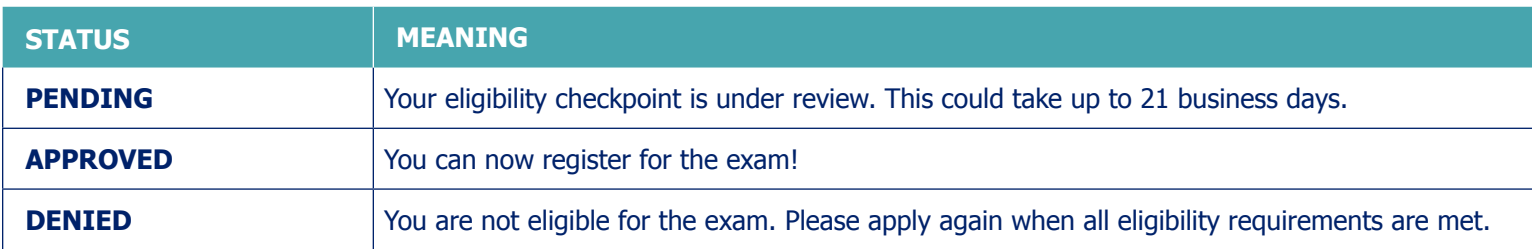

#### WHAT DOES APPROVED FROM AND APPROVED TO MEAN?

The Approved from and Approved to determines the window in which you are/were able to register for an exam. You will be restricted on the registration form to only choose an exam date that falls within the approval window. The approval window can be in the past, current, or future. If the approval window is in the past, unfortunately, you must pass through the eligibility checkpoint again once all requirements can be met.

### WHAT IF NONE OF THE OPTIONS ON THE ELIGIBILITY CHECKPOINT APPLY TO ME?

All candidates are required to meet one of the three eligibility options. If none of the options apply to you, please review our Eligibility Requirements and pass through the eligibility checkpoint again once all requirements can be met.

#### WHAT DOES A DENIED ELIGIBILITY STATUS MEAN?

If eligibility status says "Denied", please review our Eligibility Requirements and pass through the eligibility checkpoint again once all requirements can be met.

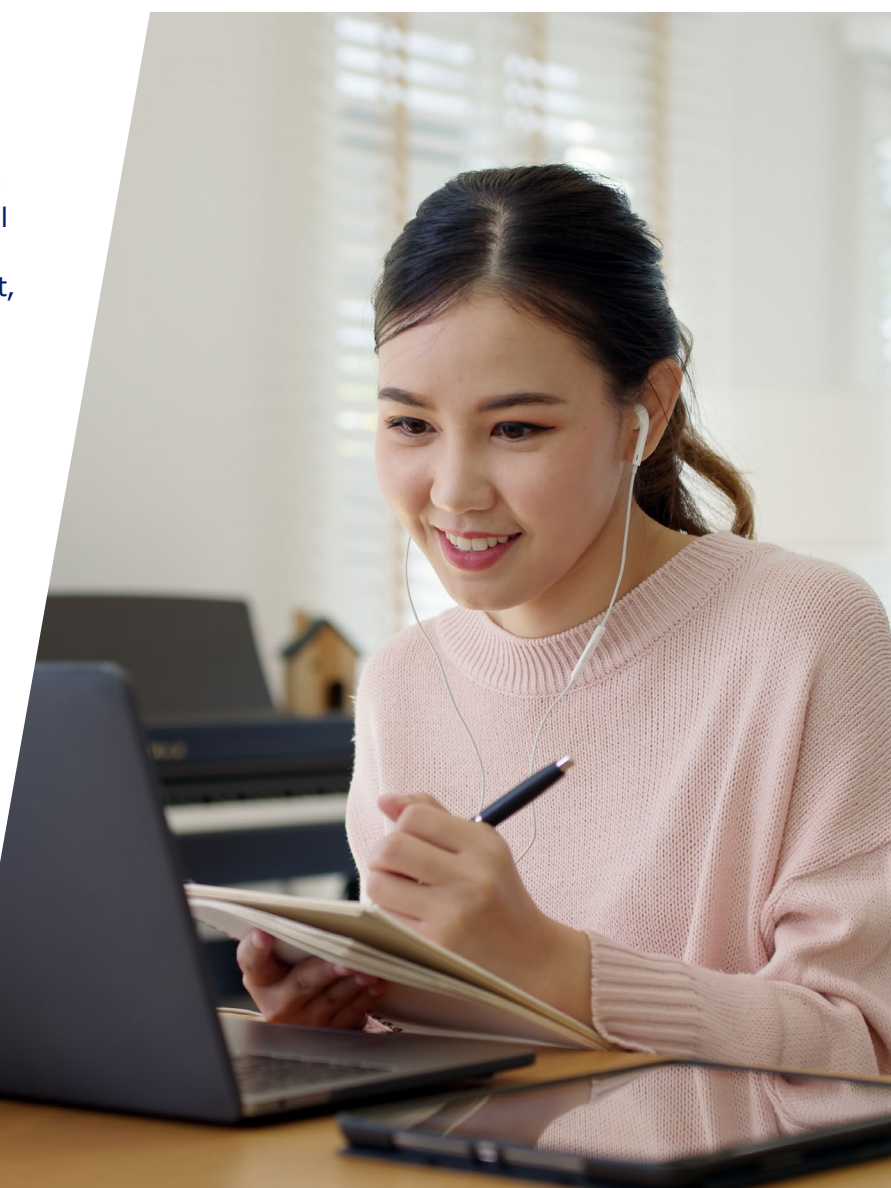

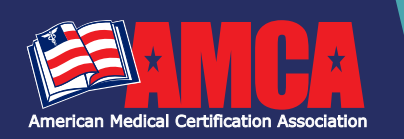

# **Candidate Registration Instructions**

## PREPARING FOR YOUR AMCA NATIONAL CERTIFICATION EXAM

#### EXAM PREP EMAIL

#### **PREP MATERIAL**

Once your exam registration is complete, you can access your prep material by logging into your AMCA account at **[www.AMCAexams.com](https://www.amcaexams.com/)**. Click the red **All Access** button in the top right corner of your dashboard.

#### COMMON QUESTIONS

#### **WHEN DO I FIND OUT MY EXAM GRADE?**

Computer-based scores are immediately displayed after submitting your certification exam. Your grade will automatically be added to you AMCA account where you can generate a transcript.

Paper-based scores will be uploaded into candidates AMCA portal within 21 days of receipt back at AMCA headquarters. An email will be generated letting the candidate know when exam scores are available.

All score reports by domain are now available for your review. To access, go to **[www.AMCAexams.com](https://www.amcaexams.com/)** and login using the email and password your created upon registration. Click the red **All Access** button in the top right corner of the dashboard. You will be redirected to the **Exams and Courses** page. Then, select the **History** button to review your score reports for all past exam attempts.

#### **HOW DO CANDIDATES ACCESS THEIR EXAM RESULTS IN THE AMCA?**

#### **1.** Go to **[www.AMCAexams.com](https://www.amcaexams.com/)**.

- **2.** Candidates should log into their candidate account to view, exam results under **Step 2: Registration** on the right-hand side or **View Details** under the Action column.
- **3.** BONUS: Use the **Transcript** tab under Credentials to print, download, and email an official transcript.

#### AMCA CUSTOMER SERVICE

Call: **888.960.AMCA (2622)** Email: **[info@AMCAexams.com](mailto:info%40amcaexams.com?subject=)** Website: **AMC[Aexams.com](https://www.amcaexams.com/)**

**[Facebook](https://www.facebook.com/AMCAexams?ref=hl) [Linkedin](https://www.linkedin.com/company/amcaexams/)**

#### **GOOD LUCK!**

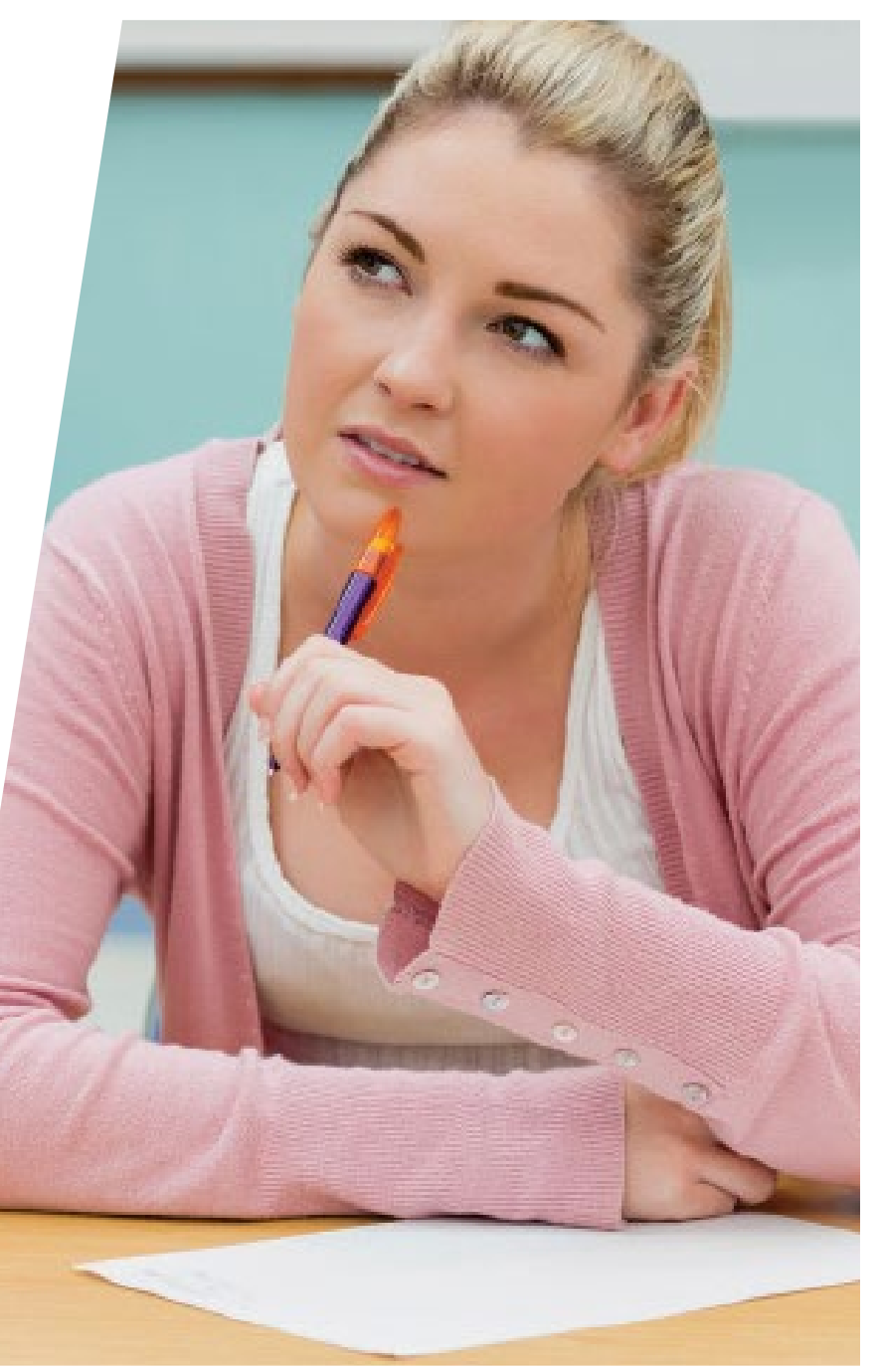